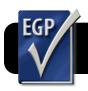

# **Easy Grade Pro 4: Email Student Reports**

### Introduction

The Email Student Reports feature of Easy Grade Pro allows you to quickly email grades to parents with the click of a button. Before you begin, make sure you are logged into the wireless network.

#### **Adding Email Addresses**

- 1. Click the Chart menu.
- 2. Select Student.
- 3. In the **Email 1** column, enter the parent email addresses for each student.
- If you have multiple email addresses (for each parent, for example), enter additional email addresses in the Email 2 column.

| 54                                                | ore Attendance Seating   | Demo Gradebook.egp<br>Student Assignment Standard |     |        |          |                |          |                    |         |  |
|---------------------------------------------------|--------------------------|---------------------------------------------------|-----|--------|----------|----------------|----------|--------------------|---------|--|
| 7 Quarter 2: Reading 🔋 < 🕩 🖿 🔍 斗 😥 💭 F4 🖬 🕶 🕲 😭 ? |                          |                                                   |     |        |          |                |          |                    |         |  |
| -                                                 | 11 of 11 Students        | ID                                                | N/F | Status | Language | Grade Scale    | Password | Email 1            |         |  |
| 1                                                 | Bradford, Karen          | 4335                                              | F   | Active | English  | Standard Scale | password | address@server.com |         |  |
| 2                                                 | Brown, Jonathan          | 4987                                              | M   | Active | English  | Standard Scale | password |                    |         |  |
| 3                                                 | Chu, Jeff                | 4988                                              | M   | Active | English  | Standard Scale | password |                    |         |  |
| 4                                                 | Goodman, Michael         | 4122                                              | M   | Active | English  | Standard Scale | password |                    |         |  |
| 5                                                 | Gustavson, Peter         | 4188                                              | M   | Active | English  | OSU Scale      | password |                    |         |  |
| 6                                                 | Haynes, Terri            | 4557                                              | F   | Active | English  | Standard Scale | password |                    |         |  |
| 7                                                 | Kramer, Jennifer         | 4155                                              | F   | Active | English  | Standard Scale | password |                    |         |  |
| 8                                                 | Radcliffe, Nissy         | 4133                                              | F   | Active | English  | Standard Scale | password |                    |         |  |
| 9                                                 | Robinson, LaTonya        | 4156                                              | F   | Active | English  | Standard Scale | password |                    |         |  |
| 10                                                | Taylor, Roger            | 4123                                              | M   | Active | English  | Standard Scale | password |                    |         |  |
| 11                                                | Kendricks, Allison       | 4450                                              | F   | Active | English  | Standard Scale | password |                    |         |  |
| 12                                                | ADD STUDENT +            |                                                   |     |        | -        |                |          |                    |         |  |
| 13                                                |                          |                                                   |     |        |          |                |          |                    |         |  |
| 14                                                |                          |                                                   |     |        |          |                |          |                    |         |  |
| 15                                                |                          |                                                   |     |        |          |                |          |                    |         |  |
| 16                                                |                          |                                                   |     |        |          |                |          |                    |         |  |
| 17                                                |                          |                                                   |     |        |          |                |          |                    |         |  |
|                                                   | Tuesday, October 6, 2009 | HO                                                |     |        |          |                |          |                    | - + + H |  |

5. When you are finished, click the **Chart** menu, then **Score** to return to the main Easy Grade Pro screen.

## **Configuring and Sending Your First Report**

- 1. Click on the File menu, then Email/Internet....
- 2. In the Action menu, select Email Student Reports.
- 3. In the For menu, choose whether you wish to publish only the selected class, all classes in the selected term, or only selected students.
- 4. In the **Options** tab, you may choose to change certain settings such as the **Email Subject**.
- 5. Click the gray triangle next to the **Email Setup** section to show your email account settings.
- In the Teacher Email field, enter your own 4J email address, including the @4j.lane.edu portion.
- 7. In the **Teacher Name for Email** field, enter your name as you want it to appear in the recipient's inbox. For example Jane Smith or Mrs. Smith.
- 8. In the SMTP (email) Server field, enter smtp.lane.edu
- 9. Check the box next to SMTP Server requires authentication.
- In the Account ID and Password fields, enter your 4J username (not your entire email address) and password.

- 11. Check the box labeled **Batch emails to avoid spam**blocking.
- 12. Set Emails in batch to 5.
- 13. Set Delay between batches to 5 sec.
- 14. Scroll through the rest of the settings and see if there are any others you wish to change. For example, an introduction or postscript to your email.
- **15.** Check the preview panel to the right to see how your email will appear when parents receive it.
- **16.** When all configuration options have been set to your liking, click the blue **Send** button at the bottom right corner of the screen.

#### **Sending Additional Reports**

Easy Grade Pro remembers your email settings for future use. To send additional email reports, simply repeat the first three steps of **Configuring and Sending Your First Report**, then click the **Send** button.

| Email Options |                                                                                          |  |  |  |  |  |  |  |  |  |  |
|---------------|------------------------------------------------------------------------------------------|--|--|--|--|--|--|--|--|--|--|
|               | Email Subject: Student Progress Report                                                   |  |  |  |  |  |  |  |  |  |  |
|               | with Student Omit for security 🔹                                                         |  |  |  |  |  |  |  |  |  |  |
|               | Email To:                                                                                |  |  |  |  |  |  |  |  |  |  |
|               | Student Email Address 1                                                                  |  |  |  |  |  |  |  |  |  |  |
|               | <ul> <li>Student Email Address 2</li> <li>Teacher Email: nelson_d@4j.lane.edu</li> </ul> |  |  |  |  |  |  |  |  |  |  |
|               |                                                                                          |  |  |  |  |  |  |  |  |  |  |
|               | Other                                                                                    |  |  |  |  |  |  |  |  |  |  |
| Ŧ             | Email Setup                                                                              |  |  |  |  |  |  |  |  |  |  |
|               | Teacher Email nelson_d@4j.lane.edu                                                       |  |  |  |  |  |  |  |  |  |  |
|               | Teacher Name for Email David SMTP (email) Server smtp.lane.edu                           |  |  |  |  |  |  |  |  |  |  |
|               |                                                                                          |  |  |  |  |  |  |  |  |  |  |
|               | Override default SMTP port: 25                                                           |  |  |  |  |  |  |  |  |  |  |
|               | SMTP Server requires authentication                                                      |  |  |  |  |  |  |  |  |  |  |
|               | Account ID nelson_d                                                                      |  |  |  |  |  |  |  |  |  |  |
|               | Password ••••••                                                                          |  |  |  |  |  |  |  |  |  |  |
|               | 🔻 🗹 Batch emails to avoid spam-blocking                                                  |  |  |  |  |  |  |  |  |  |  |
|               | Emails in batch 💽 🗧                                                                      |  |  |  |  |  |  |  |  |  |  |
|               | Delay between batches 5 sec 🗧                                                            |  |  |  |  |  |  |  |  |  |  |
|               | Default @domain for incomplete email                                                     |  |  |  |  |  |  |  |  |  |  |
|               | addresses: @                                                                             |  |  |  |  |  |  |  |  |  |  |